# **Operation**

Residential/Commercial Generator Sets

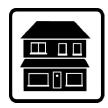

# OnCue® Plus

Generator Management System for Kohler® Residential/Light Commercial Generator Sets equipped with the following controllers:

RDC/DC RDC2/DC2 VSC

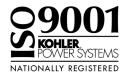

**KOHLER**Power Systems \_\_\_\_\_

TP-6928 1/14

## **Table of Contents**

| Safety Precaution  | ns an  | d Instructions                                           | 5  |
|--------------------|--------|----------------------------------------------------------|----|
| Introduction       |        |                                                          | 7  |
| Service Assistance | се     |                                                          | 8  |
| Section 1 System   | n Info | rmation and Installation                                 | 9  |
|                    | 1.1    | Kohler OnCue Plus                                        | 9  |
|                    |        | 1.1.1 Mobile Apps                                        | 9  |
|                    |        | 1.1.2 PIM and LCM                                        | 9  |
| •                  | 1.2    | Connect and Monitor Multiple Generator Sets              | 10 |
|                    | 1.3    | Kohler OnCue Plus Server                                 | 10 |
|                    | 1.4    | Terms of Service                                         | 10 |
|                    | 1.5    | System Requirements                                      | 10 |
|                    | 1.6    | Internet Configuration and Security (Firewalls)          | 10 |
|                    | 1.7    | OnCue Plus System Kits                                   | 10 |
|                    |        | 1.7.1 RDC2/DC2/VSC Controller                            | 10 |
|                    |        | 1.7.2 RDC2 with APM                                      | 12 |
|                    |        | 1.7.3 RDC/DC Controller                                  | 13 |
|                    | 1.8    | Controller Firmware Download and Installation            | 14 |
|                    | 1.9    | Controller Password and Serial Number                    | 15 |
|                    |        | 1.9.1 RDC2 and VSC Controller Password and Serial Number | 15 |
|                    |        | 1.9.2 DC2 Controller Password and Serial Number          | 15 |
|                    |        | 1.9.3 RDC/DC Controller Password                         | 15 |
|                    |        | 1.9.4 Nameplate Serial Number                            | 16 |
| •                  | 1.10   | Connect the Generator to the Internet                    | 17 |
|                    |        | 1.10.1 RDC2/DC2/VSC Controller                           | 17 |
|                    |        | 1.10.2 RDC/DC Controller                                 | 17 |
|                    | 1.11   | OnCue Plus Startup                                       | 17 |
| Section 2 OnCue    | Plus   | Operation                                                | 19 |
| 2                  | 2.1    | Introduction                                             | 19 |
| 2                  | 2.2    | Information Required                                     | 19 |
| 2                  | 2.3    | Start OnCue Plus                                         | 20 |
| 2                  | 2.4    | Create an Account                                        | 21 |
| 2                  | 2.5    | Add Your Generator                                       | 22 |
| 2                  | 2.6    | Activate Your Device                                     | 23 |
| 2                  | 2.7    | OnCue Plus Views                                         | 24 |
| 2                  | 2.8    | Status                                                   | 24 |
| 2                  | 2.9    | Select Generator                                         | 26 |
| 2                  | 2.10   | Event History                                            | 27 |
|                    |        | Controls                                                 | 28 |
|                    |        | 2.11.1 Start Exercise                                    | 28 |
|                    |        | 2.11.2 Stop Exercise                                     | 29 |
|                    |        | 2.11.3 Manual Management                                 | 30 |
|                    |        | 2.11.4 Automatic Management                              | 30 |
| 2                  | 2.12   | Dealer Communication                                     | 31 |
|                    |        | 2.12.1 Enter Dealer Information                          | 31 |
|                    |        | 2.12.2 Email Your Dealer                                 | 31 |
| 2                  | 2.13   | Maintenance                                              | 32 |

# **Table of Contents, continued**

| 2.14                | 2.14.1<br>2.14.2<br>2.14.3<br>2.14.4 | Email Notifications Add Email Recipients Cellular Telephone SMS Text Message Configuration Disable Notification | 33<br>34<br>34<br>34 |
|---------------------|--------------------------------------|----------------------------------------------------------------------------------------------------|----------------------|
|                     | 2.14.5<br>2.14.6                     | Generator Data Updates                                                                                          | 35<br>35             |
|                     | 2.14.7                               | Rename Outputs (Manual and Automatic)                                                                           | 36                   |
| Section 2 Transland | 2.14.8                               | Delete a Generator                                                                                              |                      |
|                     | _                                    |                                                                                                    |                      |
| 3.1                 | Introduc                             | tion                                                                                                    | 37                   |
| 3.2                 | Check for                            | or Server Connection                                                                                            | 37                   |
|                     | 3.2.1                                | RDC or DC Controllers                                                                                           | 37                   |
|                     | 3.2.2                                | RDC2, DC2, or VSC Controller                                                                                    | 37                   |
| 3.3                 | Generat                              | or Set Serial Number                                                                                            | 39                   |
| 3.4                 | Check C                              | Controller's Ethernet Connection                                                                                | 39                   |
| 3.5                 | Troubles                             | hooting Connection Problems                                                                                     | 39                   |
| 3.6                 | Troubles                             | hooting Chart                                                                                                   | 40                   |
| Appendix A Abbrevi  | ations                               |                                                                                                    | 41                   |

4 Table of Contents TP-6928 1/14

#### **Safety Precautions and Instructions**

IMPORTANT SAFETY INSTRUCTIONS. Electromechanical equipment, including generator sets and accessories, can cause bodily harm and pose life-threatening danger when improperly installed, operated, or maintained. To prevent accidents be aware of potential dangers and act safely. Read and follow all safety precautions and instructions. SAVE THESE INSTRUCTIONS.

This manual has several types of safety precautions and instructions: Danger, Warning, Caution, and Notice.

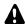

#### **DANGER**

Danger indicates the presence of a hazard that will cause severe personal injury, death, or substantial property damage.

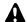

#### WARNING

Warning indicates the presence of a hazard that *can cause severe personal injury, death,* or *substantial property damage*.

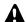

#### **CAUTION**

Caution indicates the presence of a hazard that will or can cause minor personal injury or property damage.

#### NOTICE

Notice communicates installation, operation, or maintenance information that is safety related but not hazard related.

Safety decals affixed to the equipment in prominent places alert the operator or service technician to potential hazards and explain how to act safely. The decals are shown throughout this publication to improve operator recognition. Replace missing or damaged decals.

#### **Accidental Starting**

#### A

#### **WARNING**

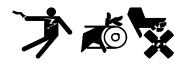

Accidental starting.
Can cause severe injury or death.

Disconnect the battery cables before working on the generator set. Remove the negative (-) lead first when disconnecting the battery. Reconnect the negative (-) lead last when reconnecting the battery.

Disabling the generator set. Accidental starting can cause severe injury or death. **Before** working on the generator set or equipment connected to the set, disable the generator set as follows: (1) Press the generator set off/reset button to shut down the generator set. (2) Disconnect the power to the battery charger, if equipped. (3) Remove the battery cables, negative (-) lead first. Reconnect the negative (-) lead last when reconnecting the battery. Follow these precautions to prevent the starting of the generator set by the remote start/stop switch.

#### Hazardous Voltage/ Moving Parts

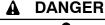

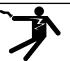

Hazardous voltage.
Will cause severe injury or death.

Disconnect all power sources before opening the enclosure.

Short circuits. Hazardous voltage/current can cause severe injury or death. Short circuits can cause bodily injury and/or equipment damage. Do not contact electrical connections with tools or jewelry while making adjustments or repairs. Remove all jewelry before servicing the equipment.

#### **NOTICE**

Electrostatic discharge (ESD) damages electronic circuit boards. Prevent electrostatic discharge damage by wearing an approved grounding wrist strap when handling electronic circuit boards or integrated circuits. An approved grounding wrist strap provides a high resistance (about 1 megohm), not a direct short, to ground.

## **Notes**

This manual provides operation instructions for the OnCue® Plus Generator Management System. OnCue Plus is a web application that does not require the installation of software on your computer. OnCue Plus allows remote monitoring and control of your generator set using a computer, tablet, or smart phone from any location that provides web access.

OnCue Plus applies to Kohler® Residential and Light Commercial generator sets equipped with the following controllers:

- RDC/DC
- RDC2/DC2
- VSC

**Note:** The RDC2, DC2, and VSC controllers require an activation code, which is supplied with the OnCue Plus kit.

**Note:** The RDC and DC controllers must be equipped with the Ethernet option board kit GM62465-KP1. See TT-1566, provided with the kit, for installation instructions.

Information in this publication represents data available at the time of print. Kohler Co. reserves the right to change this publication and the products represented without notice and without any obligation or liability whatsoever.

Read this manual and carefully follow all procedures and safety precautions to ensure proper equipment operation and to avoid bodily injury. Read and follow the Safety Precautions and Instructions section at the beginning of this manual. Keep this manual with the equipment for future reference.

#### **List of Related Literature**

Figure 1 lists related literature.

| Literature Type                                               | Part Number |
|---------------------------------------------------------------|-------------|
| OnCue Plus Specification Sheet                                | G6-140      |
| Ethernet Option Board Installation Instructions (RDC/DC only) | TT-1566     |

Figure 1 Related Literature

TP-6928 1/14 Introduction 7

#### **Service Assistance**

For professional advice on generator set power requirements and conscientious service, please contact your nearest Kohler distributor or dealer.

- Consult the Yellow Pages under the heading Generators—Electric.
- Visit the Kohler Power Systems website at KOHLERPower.com.
- Look at the labels and stickers on your Kohler product or review the appropriate literature or documents included with the product.
- Call toll free in the US and Canada 1-800-544-2444.
- Outside the US and Canada, call the nearest regional office.

# Headquarters Europe, Middle East, Africa (EMEA)

Kohler Power Systems Netherlands B.V. Kristallaan 1 4761 ZC Zevenbergen The Netherlands

Phone: (31) 168 331630 Fax: (31) 168 331631

#### **Asia Pacific**

Power Systems Asia Pacific Regional Office Singapore, Republic of Singapore

Phone: (65) 6264-6422 Fax: (65) 6264-6455

#### China

North China Regional Office, Beijing

Phone: (86) 10 6518 7950 (86) 10 6518 7951

(86) 10 6518 7952 Fax: (86) 10 6518 7955

East China Regional Office, Shanghai

Phone: (86) 21 6288 0500 Fax: (86) 21 6288 0550

#### India, Bangladesh, Sri Lanka

India Regional Office Bangalore, India

Phone: (91) 80 3366208

(91) 80 3366231

Fax: (91) 80 3315972

#### Japan, Korea

North Asia Regional Office

Tokyo, Japan

Phone: (813) 3440-4515 Fax: (813) 3440-2727

#### **Latin America**

Latin America Regional Office Lakeland, Florida, USA

Phone: (863) 619-7568 Fax: (863) 701-7131

Service Assistance TP-6928 1/14

#### **Section 1 System Information and Installation**

#### 1.1 Kohler OnCue Plus

A device such as a personal computer (PC), smart phone, or tablet running the Kohler® OnCue® Plus application can communicate with the generator set models listed in the Introduction section to monitor the generator set from any location with Internet access. You can also use your device to signal the generator set controller to start or stop the engine or to reset a fault.

Once OnCue Plus has been purchased and activated for a specific generator set, that generator can be monitored from multiple devices and locations. The Kohler OnCue Plus application can be used on one or more personal computers (PCs), smart phones, or tablets, allowing monitoring and control of your Kohler generator set from any location with Internet access. Use OnCue Plus to monitor your generator set from home, at work, or on vacation. The generator serial number, controller password, and OnCue Plus account password provide security and prevent unauthorized access to your generator set.

OnCue Plus also provides the ability to automatically send email or text messages to notify selected recipients of generator set activity and faults, maintenance reminders, and storm warnings.

#### 1.1.1 Mobile Apps

OnCue Plus for iPhone®, iPad® and Android™ devices is available on the App Store<sup>SM</sup> and Google Play™. Mobile app operation is similar to the web application operation described in this manual. For instructions to use the app, refer to the Quick Start guide for the app.

#### 1.1.2 PIM and LCM

If the power system includes a programmable interface module (PIM), load control module (LCM) or load shed kit, OnCue Plus also allows remote control of electric items in your home. See Section 2.11 for more information.

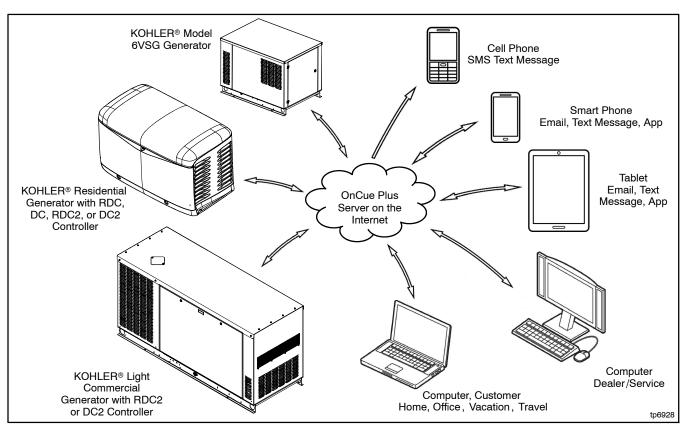

Figure 1-1 Kohler® OnCue® Plus Generator Management System

Apple, the Apple logo, iPhone and iPad are registered trademarks of Apple Inc., registered in the U.S. and other countries. App Store is a service mark of Apple Inc.

Android and Google Play are trademarks of Google Inc.

# 1.2 Connect and Monitor Multiple Generator Sets

If you own more than one generator set, or if you are a dealer monitoring numerous customer systems, you may use Kohler OnCue® Plus to monitor multiple generator sets. To connect to each generator set, enter the serial number, password, and activation code (if required) for the generator set as described in Section 2.5. Each generator set needs to be added to your account only once.

Generator sets can also be removed from your account. See Section 2.14.8 for instructions to delete a generator from your account.

#### 1.3 Kohler OnCue Plus Server

Kohler Power Systems operates an Internet server system used to connect Kohler generator sets to the Kohler® OnCue Plus application.

All connections to the Kohler OnCue Plus Server are fully encrypted for your protection. See Section 1.4, Privacy Statement.

#### 1.4 Terms of Service

Click on the Terms of Service link and review the OnCue terms and conditions of use when you set up your OnCue Plus account. See Section 2.4. By accepting the OnCue terms and conditions of use, you are acknowledging that you have read the OnCue terms and conditions of use and agreeing to be bound by the OnCue terms and conditions of use.

If you have questions or concerns about the OnCue terms and conditions of use, please contact Kohler Co. by email at privacy@kohler.com, or call 1-800-544-2444. Kohler Co. may update the OnCue terms and conditions of use at any time.

#### 1.5 System Requirements

The following items are the minimum requirements and recommendations for connecting your generator to the Internet.

- "Always-on" Internet service for generator set connection (for example, cable, DSL, or phone line modem connected 24 hours)
- Unused Ethernet port on a switch, router, or modem
- An uninterruptible power supply (UPS) for the modem and router is recommended.

- Network cable for connection to the Ethernet router (not included with the OnCue Plus kit)
- Controller firmware versions shown in Section 1.8. It
  may be necessary to use Kohler<sup>®</sup> SiteTech<sup>™</sup>
  software to update the firmware on the controller.
  Contact your Kohler distributor or dealer.
- USB cable, male USB A to male mini-B, for updating the controller firmware.
- RDC2, DC2, or VSC only: The generator set serial number, password, RJ45 inline connector, and OnCue Activation Code found on the decal, included with the OnCue Plus kit.
- RDC or DC only: The generator set serial number, password, and Ethernet option board installed on the generator set controller, included with the OnCue Plus kit.

# 1.6 Internet Configuration and Security (Firewalls)

When the generator set is connected to an intranet network behind a firewall, for example in a commercial or industrial setting, it may be necessary to configure the firewall to open port 5253 to permit an outbound connection. Contact your network administrator for assistance if necessary.

#### 1.7 OnCue Plus System Kits

Purchase one OnCue Plus kit for each generator set that you want to monitor and control remotely. The kit includes a one-year subscription to OnCue Plus. After the first year, an annual fee will be charged for continuing access to OnCue Plus.

#### 1.7.1 RDC2/DC2/VSC Controller

The RDC2, DC2, and VSC generator set controllers are equipped with an Ethernet cable for connection to the Internet. Use the RJ45 inline connector included in the OnCue Plus kit to connect the controller to the customer-provided Ethernet cable connected to the router or modem after setting the controller password. See Figure 1-2 or Figure 1-3.

**Note:** The generator set controller requires a unique 12-digit activation code. The code is on the decal included with the OnCue Plus kit.

Kohler OnCue Plus will prompt the user to enter the activation code the first time the controller connects to Kohler OnCue Plus Server and a user attempts to connect to it.

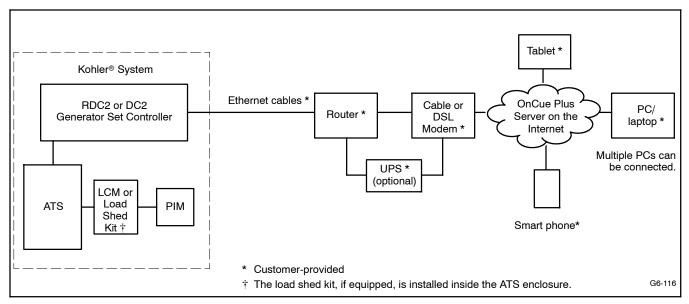

Typical Connections for RDC2/DC2 Controller Figure 1-2

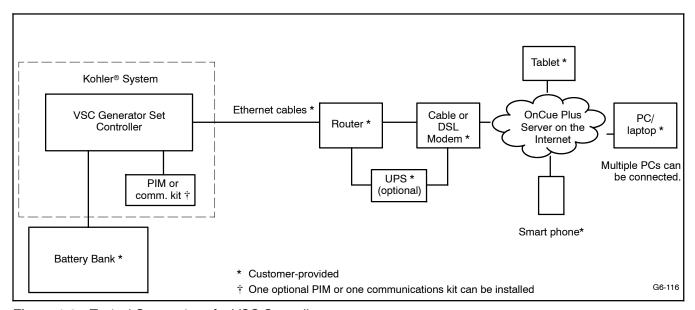

Typical Connections for VSC Controller

#### 1.7.2 **RDC2 with APM**

The PowerSync® Automatic Paralleling Module (APM) includes two OnCue® Plus activation codes, one for each paralleled generator set. Each generator set must be connected to the router or modem. customer-provided hub may be used to connect the two generator sets to the router or modem, if necessary. See Figure 1-4. Also see Section 1.7.1.

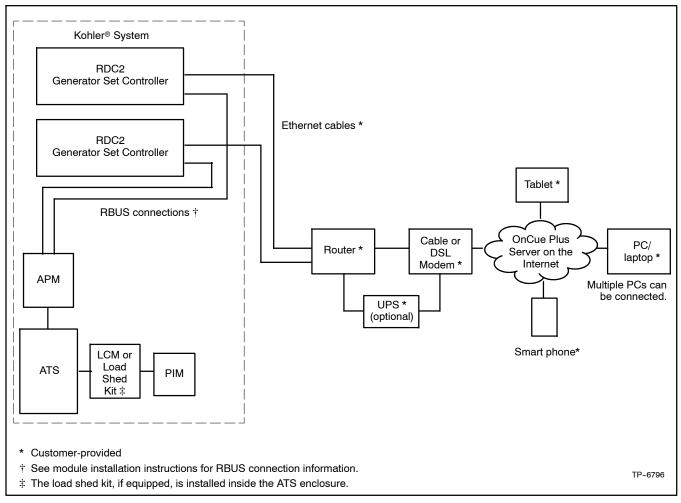

Two 14RESA or 20RESA Single-Phase Generator Sets with the PowerSync® Automatic Paralleling Figure 1-4 Module (APM)

#### **RDC/DC Controller** 1.7.3

The RDC/DC generator set controller must be equipped with the Ethernet option board, which allows connection of the generator set to the Internet through a broadband Internet connection. The Ethernet option board is included in the OnCue® Plus kit for the RDC/DC controller. See instruction sheet TT-1566, included with the OnCue Plus kit, for Ethernet option board installation and connection instructions. See Figure 1-5.

When the Ethernet board is installed, update the RDC/DC controller firmware and follow the instructions in TT-1566 to record the controller password and generator set serial number for entry into the OnCue Plus application.

In most cases, once the new firmware is uploaded to the controller and the Ethernet board is connected to the customer's router or modem, the controller will automatically connect to the Kohler OnCue Plus server. Controller settings and network router adjustments are usually not required. The Internet connection between the controller and the Kohler OnCue Plus server is fully encrypted for your protection.

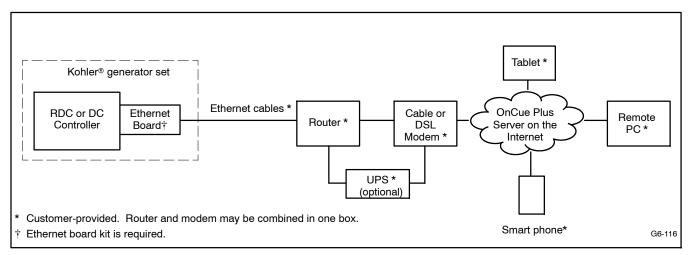

Figure 1-5 Typical Connections for RDC/DC Controller

#### 1.8 Controller Firmware Download and Installation

It may be necessary to update the firmware on your generator set controller. See Figure 1-6 for the firmware version required for your device. Refer to the generator set documentation for instructions to find the version number installed on your controller.

Note: Controller firmware can be updated by a Kohler authorized distributor or dealer using a personal computer and Kohler® SiteTech™ software. The Kohler OnCue® Plus application cannot be used to update controller firmware.

#### **Firmware Version Numbers**

Software and firmware version numbers consist of three parts separated by periods (or dots) as follows:

[Major version number].[Minor version number].[Build number]

For example, if the version number is 2.3.17, the major version number is 2, the minor version number is 3 and the build number is 17. The build number is typically not shown on the controller display, but is included in the firmware file name.

Preceding zeros may be dropped from version numbers for software and firmware. For example, firmware version 2.3 is the same as version 2.03. However, version 2.1 (two point one) is not the same as 2.10 (two point ten).

| Model              | Controller | Firmware Version Number * | Firmware File Name † |
|--------------------|------------|---------------------------|----------------------|
| 6VSG               | VSC        | 1.00                      | VSC_#_#_#.bin        |
| 6VSG w/comm. kit   | VSC        | 1.02                      | VSC_#_#_#.bin        |
| 14/20RES           | RDC        | 3.00                      | RDC_#_#_#.bin        |
| 14/20RESL          | DC         | 3.00                      | RDC_#_#_#.bin        |
| 14/20RESA          | RDC2       | 4.03                      | RDC2_#_#_#.bin       |
| 14/20RESA with APM | RDC2       | 105.04                    | RDC2_###_#_#.bin     |
| 14/20RESAL         | DC2        | 4.03                      | RDC2_#_#_#.bin       |
| 38RCL              | RDC2       | 4.10                      | RDC2_#_#_#.bin       |
| 48RCL              | RDC2       | 4.03                      | RDC2_#_#_#.bin       |

<sup>\*</sup> This firmware version number or higher is required.

Figure 1-6 Controller Firmware Version Numbers and File Names

 $<sup>\</sup>dagger$  #\_#\_# in the file name is the firmware version number.

#### 1.9 Controller Password and **Serial Number**

The generator serial number and the controller password for the RDC2 or VSC controller are required for the OnCue Plus application.

Perform the password reset procedure before connecting the generator set's Ethernet cable to the router. If the generator set is connected to the Internet before the password is set at the controller, you will need to cycle power to the controller after setting the password.

Note: A new password is generated each time the reset password procedure is performed.

If the password is reset after the OnCue Plus system has been set up, the connection will be lost. Disconnect the battery power to the controller, wait a minute, and then reconnect the power. Re-enter the time, date, and exercise schedule on the controller after the power is reconnected.

#### **RDC2 and VSC Controller** 1.9.1 **Password and Serial Number**

Be ready to write down the serial number and password. The serial number (S/N) and password are displayed for 10 seconds. Follow this procedure to obtain the serial number and password:

- 1. Press the controller's down arrow button to navigate to the Networking Information menu.
- 2. Follow the reset password procedure shown in Figure 1-7. See the generator set operation manual for more information, if necessary.
- 3. Write down the serial number (S/N) and password.

#### 1.9.2 DC2 Controller Password and **Serial Number**

Be ready to write down the serial number and password. The serial number (S/N) and password are displayed for 10 seconds. Follow this procedure to set the OnCue Plus password on the DC2 controller:

- 1. Press the OFF button and verify that the generator set is not running.
- 2. Press and hold the Exercise button until Press Again to Reset OnCue Plus PW is displayed.
- 3. Release the Exercise button and press it again within 5 seconds.

Note: If the Exercise button is not pressed within 5 seconds, the controller exits the password reset mode.

4. Write down the serial number (S/N) and password.

#### 1.9.3 RDC/DC Controller Password

The password may have been recorded during the installation of the Ethernet option board on the generator set controller. See TT-1566 or the procedure below.

Be ready to write down the password. The four-digit password will be displayed for 10 seconds. Follow this procedure to obtain the serial number and password:

- 1. Press the OFF button to place the controller into OFF mode.
- 2. Press the down arrow button (RDC) or exercise button (DC) 5 times. Note the four-digit code displayed on the controller. This is the controller password.
- 3. Write down the password to enter into OnCue Plus.
- 4. Press OFF to clear the display.

Note: Do not repeat this procedure after the password has been entered into OnCue Plus.

The controller password changes each time this procedure is performed. If the controller is connected to OnCue Plus and this procedure is performed again, the connection will be lost.

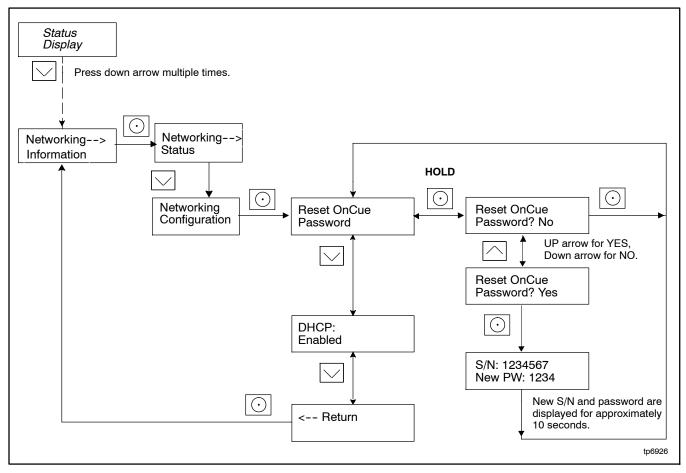

Figure 1-7 Finding the Serial Number and Password, RDC2 and VSC Controllers

#### 1.9.4 Nameplate Serial Number

Verify that the serial number shown on the controller display matches the serial number on the generator set nameplate. A typical nameplate is shown in Figure 1-8. Refer to the service views in the generator Operation Manual for the location of the nameplate, if necessary. If the serial numbers on the controller display and the generator nameplate do not match, contact your distributor or dealer.

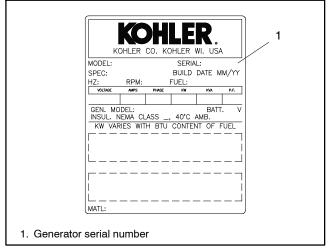

Figure 1-8 Generator Nameplate, Typical

#### 1.10 Connect the Generator to the Internet

Note: Record the controller password and serial number from the controller as described in Section 1.9 before connecting the generator to the Internet...

#### 1.10.1 RDC2/DC2/VSC Controller

Use the RJ45 connector (provided in the kit) to connect the Ethernet cable from the router to the cable in the generator set's customer connection box. See Figure 1-9 or the generator set installation manual.

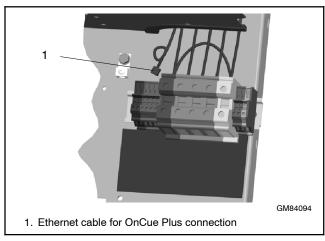

Ethernet Connection, RDC2/DC2 Figure 1-9 (Model 20RESA Shown)

#### 1.10.2 RDC/DC Controller

- 1. Install the Ethernet option board on the generator set controller. See TT-1566, provided with the OnCue® Plus kit, for instructions.
- 2. Connect the generator set to the Internet using a network cable connected from the Ethernet board to your router or modem.

#### 1.11 OnCue Plus Startup

- To use the OnCue Plus web application, use your computer to navigate to the OnCue Plus website. Proceed to Section 2 for instructions to set up an account and add your generator to OnCue Plus.
- For smart phones or tablets, obtain the Kohler OnCue Plus app from the Apple Store (for Apple devices) or Google Play (for Android devices). Follow the Quick Start instructions in the app to set up an account and add your generator to OnCue Plus. Operation of the app is similar to using the web application as described in Section 2 of this manual.

**Note:** The activation code is only required the first time you connect a generator set to the OnCue Plus system. See Section 2.6.

OnCue Plus will remember your generator set and connect to it each time you use OnCue Plus.

## **Notes**

#### 2.1 Introduction

Kohler® OnCue® Plus monitors the generator set and generates messages continually. After the application has been configured to send email and/or text messages, the OnCue Plus server will continue to send messages when the PC is turned off or disconnected from the Internet.

The generator set controller must be in AUTO mode to communicate with OnCue Plus.

Note: Sample screens are shown in this document. The actual screens may vary.

#### **Information Required** 2.2

You will need to enter some information when you create your OnCue Plus account and connect to your generator set. Create a user name, account password, and display name for your generator set, and provide the generator location. Obtain other information from the generator set and the OnCue Plus kit. Required information is listed in Figure 2-1.

| ltem                       | Description                                                                                    | Can Change in Settings View? |
|----------------------------|------------------------------------------------------------------------------------------------|------------------------------|
| User name                  | Create your user name when setting up your account.                                            | NO                           |
| Password                   | Create your password when setting up your account.                                             | NO                           |
| Serial Number              | For adding new generator, get from genset controller nameplate or controller. See Section 1.9. | NO                           |
| Genset Password            | For adding new generator, get from genset controller. See Section 1.9.                         | YES                          |
| OnCue Plus Activation Code | From OnCue decal, provided with OnCue Plus kit. See Section 2.6.                               | NO                           |
| Genset Displayname         | Create a name that identifies the generator set.                                               | YES                          |
| Genset Location            | Enter address or other location information for the generator set.                             | YES                          |

Figure 2-1 Required Information

#### 2.3 Start OnCue Plus

When you start OnCue Plus for the first time, click on Create Account.

Start OnCue® Plus by navigating to the website www.kohlergenerators.com\oncue. The OnCue Plus login window opens. See Figure 2-2.

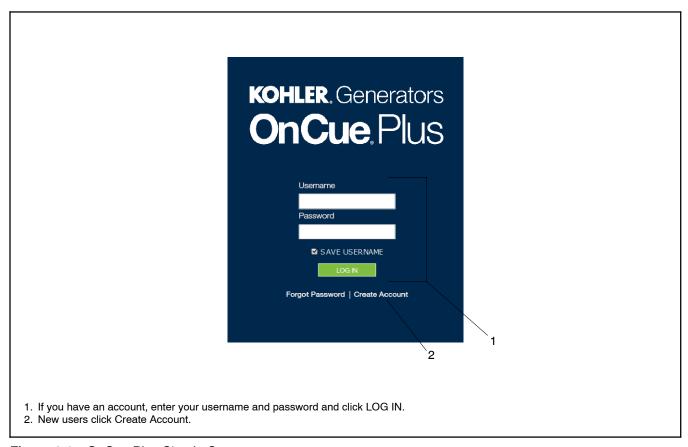

Figure 2-2 OnCue Plus Sign In Screen

#### 2.4 Create an Account

The first time that you use OnCue Plus, you will need to set up an account. A user name, email address and password will be required. Create a username with 6 to 25 characters (no spaces) and a password for your account, and keep them in a safe place.

Click on Terms of Service near the bottom of the screen and read the OnCue terms and conditions of use. Then

click on the box next to "I accept the OnCue Plus terms and conditions of use" to indicate your acceptance of the OnCue terms and conditions of use.

Click on Create Account.

An email will be sent to the email address given for the account. Follow the instructions in the email to activate your account. Internet access is required to activate your account.

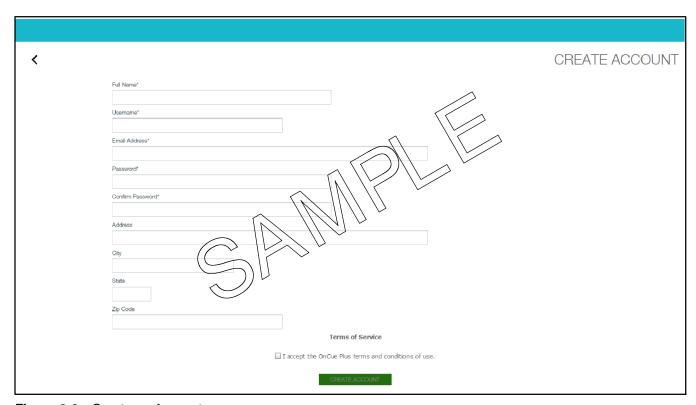

Figure 2-3 Create an Account

#### 2.5 Add Your Generator

In order to monitor and control a generator using OnCue Plus, you must add the generator to your OnCue Plus account. Multiple generators can be added to one account. If you own more than one generator set, or if you are a dealer monitoring numerous customer systems, you may add them to your account using this screen.

The generator set serial number and controller password are required. See Section 1.9 for instructions to obtain the serial number and password.

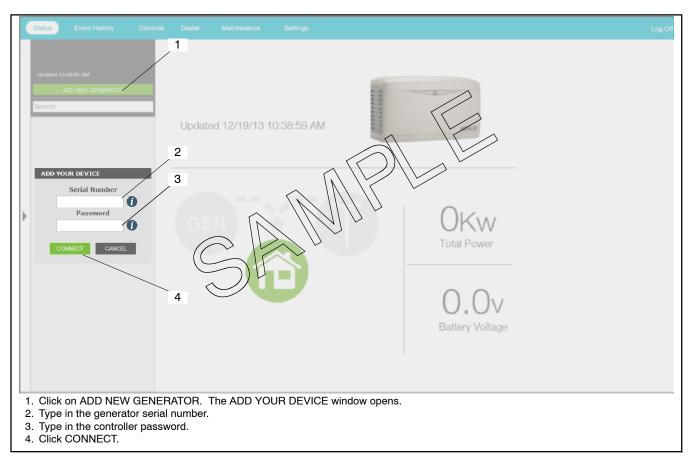

Figure 2-4 Add Your Generator

#### 2.6 Activate Your Device

To activate your account, you will need the generator set serial number, OnCue activation code (not required for RDC/DC controllers), and controller password. Obtain the serial number from the controller when setting the controller password as described in Section 1.9, or find the serial number on the generator set's nameplate.

Find the activation code on the decal provided with OnCue Plus. See Figure 2-5. Attach the OnCue activation code decal to the generator set.

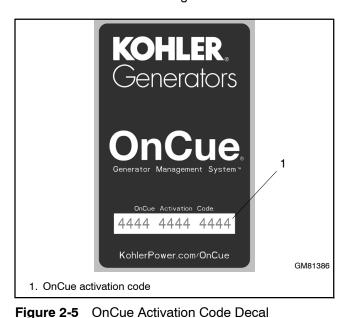

In the generator selection list on the left side of the screen, click on Activate your Device. See Figure 2-7. Then type your activation code into the Activate Device window shown in Figure 2-6 and click on Activate.

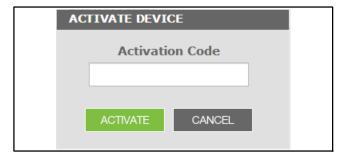

Figure 2-6 Activate Device

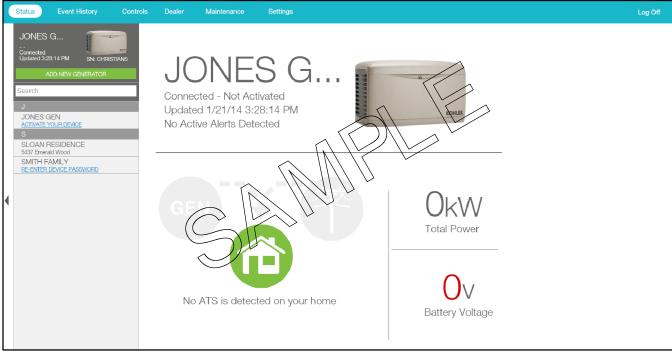

Figure 2-7 Activate Your Device

#### 2.7 OnCue Plus Views

OnCue Plus opens in the Status view. The following views are available:

- Status
- Event History
- Controls
- Dealer
- Maintenance
- Settings

To select a view, click on the desired view in the toolbar near the top of the screen. The selected view is highlighted in the toolbar.

#### 2.8 Status

The status screen is shown in Figure 2-8. Figure 2-9 for an explanation of items displayed in the Status screen.

Note: Total power is displayed only if the power system includes a Load Control Module (LCM).

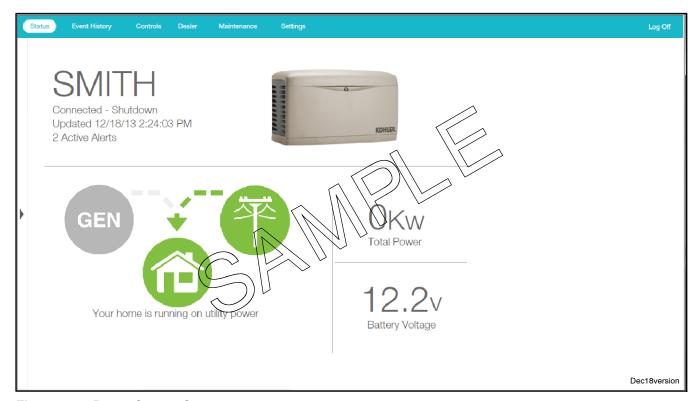

Figure 2-8 Power System Status

| Status Screen Item                  | Indicates                                              | Notes                                                                                                    |
|-------------------------------------|--------------------------------------------------------|----------------------------------------------------------------------------------------------------|
| Name                                | Name of generator that you are monitoring              | Select the generator from the list on the left side of the screen. (Click on the arrow symbol to reveal the list.)                                                                                                  |
| Generator status<br>message         | The status of the generator that you have selected     | Examples of status messages are "Generator Running" and "Standby." If a fault condition is indicated, check the Event History view or the controller display to identify the fault.                                 |
| Time                                | Time of the last update                                | The frequency of updates can be changed through the Settings screen.                                                                                                    |
| GEN Symbol                          | Generator Status                                       | Green when active, gray when not available.                                                                                                    |
| Power Line Symbol                   | Utility power status                                   | Green when active, gray when not available.                                                                                                    |
| Home Symbol and home status message | Home does or does not have power                       | Symbol is green when the home has power from either the generator or utility.                                                                                                    |
| Total Power                         | Power being supplied to the home, in kW (LCM required) | Gives an indication of how much power is being used, allowing power management through OnCue Plus.                                                                                                    |
| Battery Voltage                     | Generator engine starting battery voltage              | Typically 12–15 volts DC. A voltage below 12.5 VDC will trigger a low battery voltage warning, indicating that the battery should be charged or replaced. A voltage less than 11 volts DC will be displayed in red. |

Figure 2-9 Status Screen Displays

#### 2.9 Select Generator

Kohler distributors and dealers may monitor more than one generator set for their customers. In the Status view, click on the arrow on the left side of the screen to reveal the list of generators that have been added to your account. All generator sets that you have added to your account will appear in a list on the left side of the screen. Scroll down if necessary and click on the

generator that you want to monitor. The selected generator set is displayed at the top of the list and also displayed in the Status view.

If you have multiple generator sets in your account, keep the list open to identify the selected generator set.

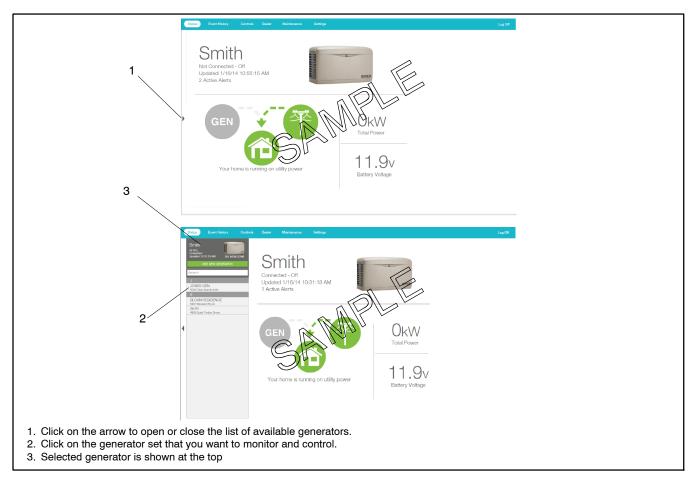

Figure 2-10 Select Generator

#### 2.10 Event History

Click on Event history to view recent activity on your generator. The time and date for recent generator operation including exercise runs or other generator set starts and stops are displayed. Generator fault conditions, including warnings and shutdowns, are also displayed.

Click on Reset Faults to clear the active fault conditions. Contact your local dealer or distributor for service if fault conditions continue to appear.

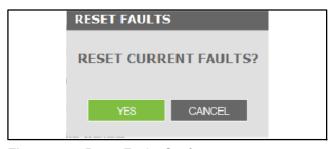

Figure 2-11 Reset Faults Confirmation

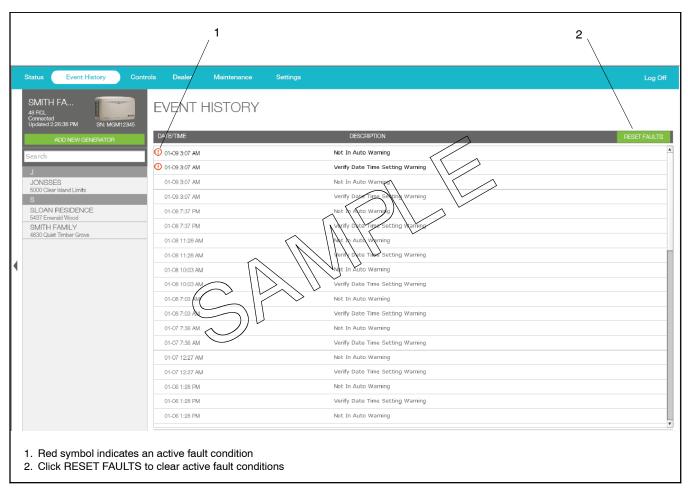

Figure 2-12 Event History

#### 2.11 Controls

From the Controls view, you can:

- Start and stop a generator exercise
- View the status of outputs connected to the PIM or LCM
- Turn outputs connected to the PIM on and off.

The generator set controller must be in AUTO mode for remote start/stop using OnCue Plus.

#### 2.11.1 Start Exercise

An unloaded cycle exercise or an unloaded full speed exercise can be started remotely.

- Unloaded Full-Speed Exercise. Runs the generator set at full speed without transferring the load from utility. The model VSG generator set runs at rated no-load speed.
- Unloaded Cycle Exercise. Runs the unloaded cycle exercise with complete system diagnostics. See generator set Operation Manual for information about the unloaded cycle exercise and diagnostics.

Click Start to start the generator set. The dialog box shown in Figure 2-13 opens. Select the exercise type and click on START.

The exercise runs for 20 minutes (default setting) and then stops. Use the Stop Exercise command to stop the engine earlier, if necessary.

The Start Exercise options are unscheduled. Starting and stopping the engine using these commands does not change the exercise schedule on the generator set.

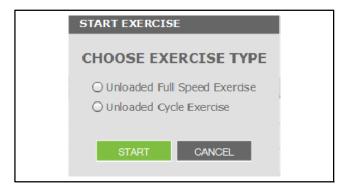

Figure 2-13 Select Exercise Type

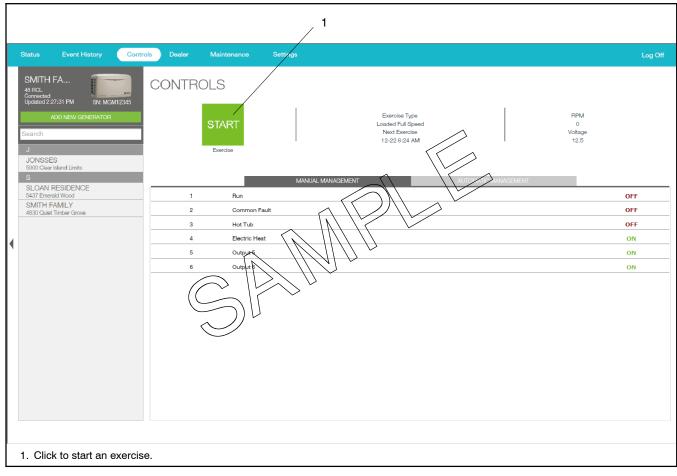

Figure 2-14 Controls, Start Exercise

#### 2.11.2 Stop Exercise

After starting the engine using the Start button, click on Stop to stop the engine before the programmed stop time, if necessary. The generator set controller must be in AUTO mode for remote start/stop using OnCue Plus. Note: The Stop Exercise command will not stop the generator set if it was started at the controller by pressing RUN, by a remote start command from an ATS, or by a scheduled exercise set at the controller.

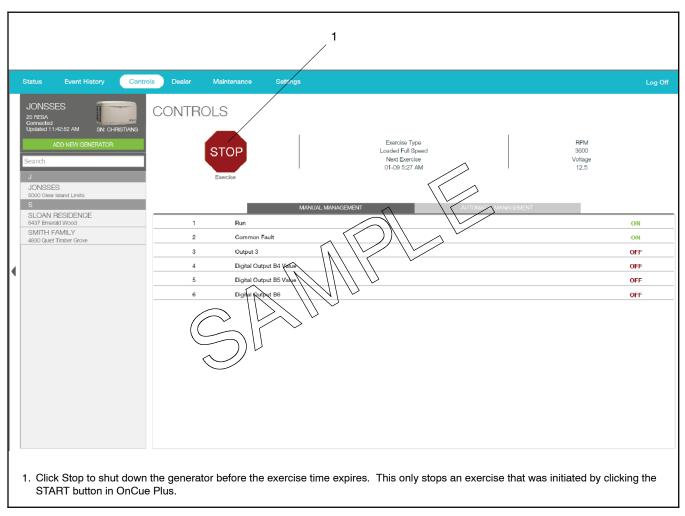

Figure 2-15 Controls, Stop Exercise

#### 2.11.3 Manual Management

OnCue® Plus allows remote control of items in your home. Electrical items such as appliances, outdoor lighting, storm shutters, etc. can be connected to outputs on the generator set's programmable interface module (PIM) and then turned on and off using OnCue Plus through your personal computer, smart phone, or tablet with Internet access.

Controlling items remotely requires an installed and properly connected Programmable Interface Module (PIM). The programmable interface module (PIM) is available for purchase as an optional kit.

The PIM provides two programmable inputs and six programmable outputs for connection customer-supplied equipment. The PIM operates only with generator sets equipped with the Kohler RDC2, DC2. or VSC controller. See TT-1584 for PIM installation and setup instructions.

**Note:** PIM outputs 1 and 2 are factory-set to Generator Running and Common Fault. Outputs 1 and 2 cannot be controlled remotely through OnCue® Plus.

Use the Controls screen to remotely control items in your home connected to outputs 3 through 6.

- 1. Select the Controls screen in the OnCue Plus Toolbar.
- 2. Click on the name of the output to turn it on or off. The status indicator (ON/OFF) flashes for approximately 5 seconds before changing to the new status.

Once OnCue Plus is used to turn a PIM output on or off. the output will no longer be controlled by the generator set. For example, output 4 may initially be set to the generator function Not in Auto. If OnCue Plus is used to turn that output on or off, the output will no longer operate when the generator's Not in Auto function operates. The output must be operated through OnCue Plus.

Use OnCue Plus to rename the output functions to identify the equipment connected to each output. See Section 2.14, Settings, for label renaming instructions.

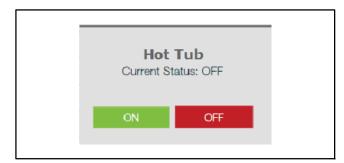

Figure 2-16 Manual Management

#### 2.11.4 Automatic Management

Automatic management displays the status of items connected to the load control module (LCM) or load shed kit. Non-essential loads connected to the load control relays are disconnected automatically when essential equipment is running to prevent generator set overload. The item descriptions can be edited through the Settings view. See Section 2.14.

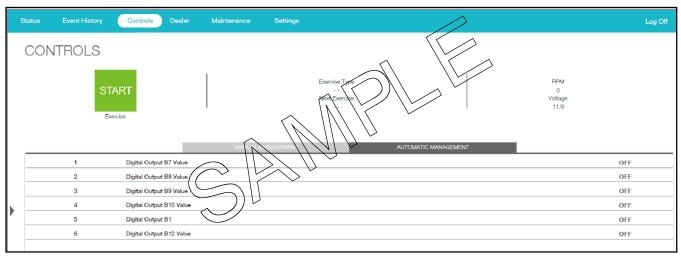

Figure 2-17 Controls, Automatic Management

#### 2.12 Dealer Communication

#### 2.12.1 Enter Dealer Information

Use the Settings view to enter your dealer's information before using the Dealer feature. See Section 2.14, Settings.

addressed to your dealer. Type in your message and send.

The OnCue Plus App on your smart phone or tablet will also allow you to call your dealer from this screen.

#### 2.12.2 Email Your Dealer

Clicking on the EMAIL command will open the email application on your device and open a new email

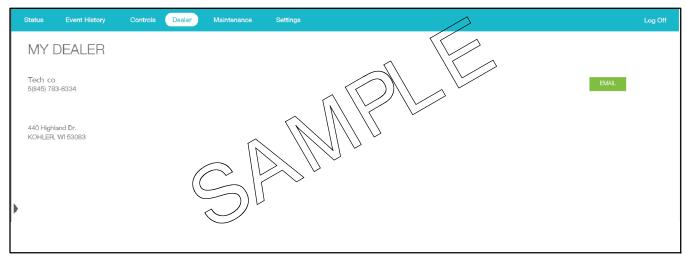

Figure 2-18 Dealer

#### 2.13 Maintenance

Click on Maintenance to see the last time your generator was serviced, and when the next service is due. This screen also allows you to check the dates of the last and next exercise.

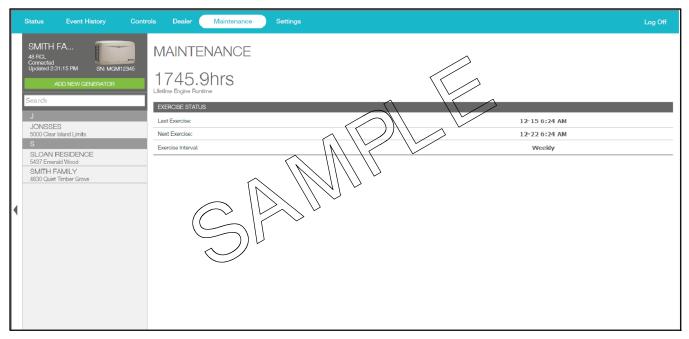

Figure 2-19 Maintenance

#### 2.14 Settings

Use the Settings view to set up email and text notifications, and also to change system settings, including the frequency of generator data updates and the labels on the automatic and manually managed outputs. This view also contains a Delete command that allows you to remove a generator from your list of monitored generators.

#### 2.14.1 Email Notifications

OnCue® Plus can be configured to send email or SMS text messages alerting the recipient of generator set faults, exercise updates, and maintenance reminders.

Email and text messages include:

• Device description (user-defined)

- Serial number
- Description of the event (see below)

The following events will generate a message to all addresses in the recipients list:

- Generator running
- Generator off
- Generator supplying power
- Generator not supplying power
- Any fault (warning or shutdown). See the generator set Operation Manual for a list of faults.
- Fault cleared

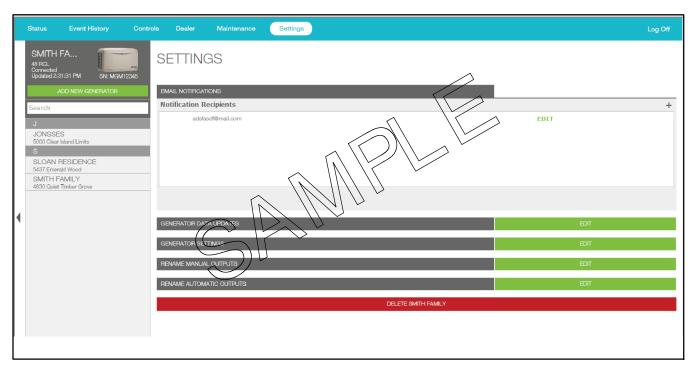

Figure 2-20 Settings

#### 2.14.2 Add Email Recipients

To set up email notifications, click the plus sign (+) to the right of Email Notifications in the settings view. In the Add Email Recipient view, type the email address and click SAVE. See Figure 2-21.

#### 2.14.3 Cellular Telephone SMS Text **Message Configuration**

Text messages can be sent by sending an email to your cell phone. Contact your cell service provider for the email address to use for SMS text messaging.

SMS text messaging to a cellular telephone or other device is accomplished by sending an email to the cellular provider's email-to-SMS system. For example, if the customer is a subscriber of Verizon Wireless with

the cellular telephone number 920-555-1212, a text message can be sent to their cell phone by sending an email to 9205551212@vtext.com.

Determine the customer's cellular telephone service provider and verify that their cell phone is equipped to receive SMS messages. Consult the cell phone provider or the provider's website for the email address configurations for text messaging. Make sure that the customer is aware of any text messaging charges the cellular telephone provider may charge for received text messages.

#### 2.14.4 Disable Notification

To delete an email address in the list, click on the Edit box next to the recipient's name. In the pop-up window, click on the red DELETE box.

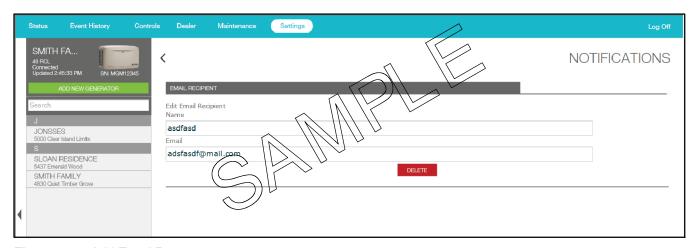

Figure 2-21 Add Email Recipient

#### 2.14.5 Generator Data Updates

Generator data is updated in OnCue® Plus as soon as possible. In some cases, you may want to change the data updates to send data less often. For example:

- If you have a data plan that charges by the amount of data or limits the amount of data received, you may want to update less often.
- When the utility power is out and your generator set is supplying your home, you may want to select updates every 5 minutes until the utility power returns and the generator set shuts down.
- Selecting "On view change" will update the data only when you change your view in OnCue Plus.

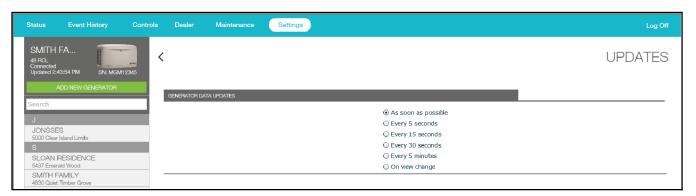

Figure 2-22 Generator Data Updates

#### 2.14.6 Generator Settings

The Generator Settings view allows you to change the name and password for the generator.

#### **Change Generator Display Name**

When a generator is connected for the first time, the generator name displayed in OnCue® Plus will be the generator serial number. Use the Genset Name setting to change the name to something that identifies the generator. For example, you can rename the unit using your name or a location. If your dealer or distributor will be monitoring the generator, use a name that distinguishes your unit from other customers' equipment.

Names must contain at least four characters, and can use letters and numbers.

#### **Change Generator Password**

Change the generator password from the 4-digit controller password to a password of your choice. If the password is changed, other users will lose the OnCue Plus connection to that generator. If your dealer is monitoring your generator, be sure to give him/her the new password.

#### **Generator Location**

Click on Genset Location and type in the location of the generator set.

#### **Generator Dealer**

Enter your dealer's information, including their email address. This allows you to email your dealer using the Dealer view described earlier.

#### 2.14.7 Rename Outputs (Manual and **Automatic)**

Use the Settings view to change the manual (PIM) and automatic (LCM or load shed kit) output labels. Change the label descriptions to show what is being controlled. For example, connect output 3 to the storm shutters on your vacation home and label it "Storm Shutters". When bad weather is forecast, you can use OnCue Plus to close the storm shutters from a remote location. See Section 2.11, Control.

Click on the label that you want to change. The RENAME screen appears. See Figure 2-23. Type in the new label and click RENAME.

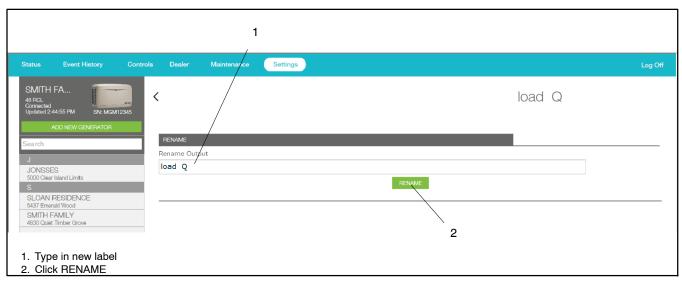

Figure 2-23 Editing Manual or Automatic Management Labels

#### 2.14.8 Delete a Generator

The Delete Generator command, where Generator is replaced with the name of the currently selected generator, allows you to remove the generator from your list of monitored units.

Go to the Add Generator view on the left and select the unit that you want to delete. Then go to Settings, and check that the Delete command shows the name of the unit that you want to remove. Touch Delete Generator to remove the unit from your list. A confirmation box appears to make sure you want to delete the generator. Click Delete or Cancel.

Note: Once deleted, the generator no longer appears on the list in the Add Generator view.

After a unit has been removed, you will need to follow the Add Generator procedure to add it again if you want to put it back on your list.

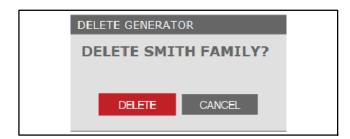

Figure 2-24 Delete a Generator

#### 3.1 Introduction

Observe the following safety precautions and the instructions in the generator set service manual when troubleshooting the generator set and connected equipment.

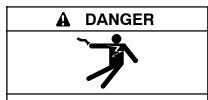

Hazardous voltage. Will cause severe injury or death.

Disconnect all power sources before opening the enclosure.

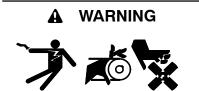

Accidental starting.
Can cause severe injury or death.

Disconnect the battery cables before working on the generator set. Remove the negative (-) lead first when disconnecting the battery. Reconnect the negative (-) lead last when reconnecting the battery.

Disabling the generator set. Accidental starting can cause severe injury or death. Before working on the generator set or equipment connected to the set, disable the generator set as follows: (1) Press the generator set off/reset button to shut down the generator set. (2) Disconnect the power to the battery charger, if equipped. (3) Remove the battery cables, negative (-) lead first. Reconnect the negative (-) lead last when reconnecting the battery. Follow these precautions to prevent the starting of the generator set by the remote start/stop switch.

Short circuits. Hazardous voltage/current can cause severe injury or death. Short circuits can cause bodily injury and/or equipment damage. Do not contact electrical connections with tools or jewelry while making adjustments or repairs. Remove all jewelry before servicing the equipment.

#### NOTICE

**Electrostatic discharge damage.** Electrostatic discharge (ESD) damages electronic circuit boards. Prevent electrostatic discharge damage by wearing an approved grounding wrist strap when handling electronic circuit boards or integrated circuits. An approved grounding wrist strap provides a high resistance (about 1 megohm), *not a direct short*, to ground.

#### 3.2 Check for Server Connection

#### 3.2.1 RDC or DC Controllers

Check for a dot in the lower right corner of the RDC or DC controller display to verify that the controller is connected to the Kohler® OnCue® Plus server. See Figure 3-1.

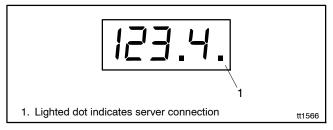

Figure 3-1 Controller Display with Server Connection Indicator

#### 3.2.2 RDC2, DC2, or VSC Controller

If it is necessary to check the server connection to an RDC2, DC2, or VSC controller, follow these instructions to use telnet on your PC.

Telnet is not activated by default on the Microsoft® Windows® 7 operating system. To activate Telnet on the PC, open the Control Panel, select Programs, and then select Programs and Features. Select Turn Windows Features On or Off. Find the Telnet Client and click on the box so that the box is checked. See Figure 3-2. Click OK and wait while Windows makes the adjustments.

Now use telnet to check the server connection to OnCue Plus.

#### **Telnet Procedure**

 Open a command prompt window on the PC by selecting Start, All Programs, Accessories, Command Prompt. See Figure 3-3. 2. Using the command prompt window: Try to telnet to the OnCue Plus server by using the entering the following:

c:\> telnet devices.kohler.com 5253

3. If the connection was successfully established, you will see the symbols shown in Figure 3-4.

 $\mbox{Microsoft}^{\circledcirc}$  and  $\mbox{Windows}^{\circledcirc}$  are registered trademarks of Microsoft Corporation.

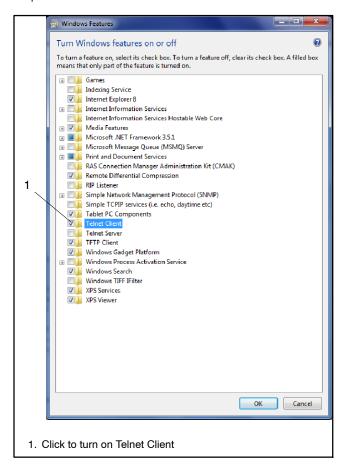

Figure 3-2 Telnet Activation, Microsoft® Windows® 7

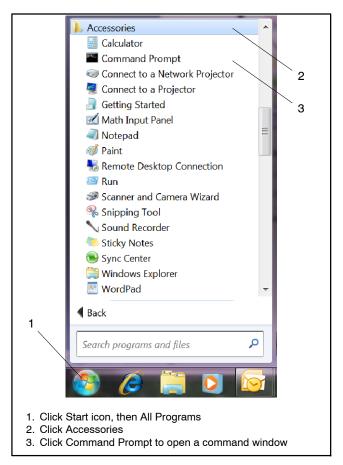

Figure 3-3 Opening a Command Prompt Window

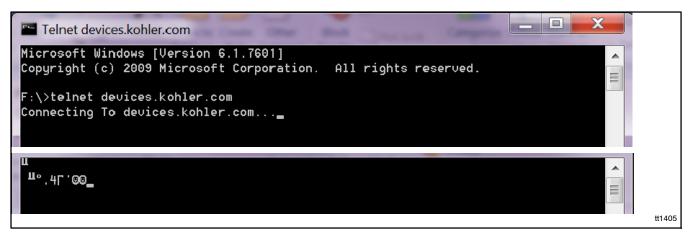

Figure 3-4 Telnet Command to Confirm OnCue® Plus Server Connection

38 Section 3 Troubleshooting TP-6928 1/14

#### 3.3 Generator Set Serial Number

Incorrect serial numbers will prevent connection to the OnCue® Plus server. Compare the genset serial number programmed into the controller with the serial number on the generator set nameplate. See Section 1.9 for instructions to find the serial number in the controller. If the S/Ns do not match, Kohler® SiteTech™ software is required to change the genset serial number programmed in the controller to match the nameplate. SiteTech software is only available to Kohler-authorized distributor/dealer for service.

# 3.4 Check Controller's Ethernet Connection

RDC2/DC2 or VSC Controller. Check the Ethernet cable and RJ45 inline connector to the controller.

**RDC/DC Controller.** Make sure that the Ethernet board is installed correctly with the board-to-board connector in place. See TT-1566, Installation Instructions.

Check the firewall on the local router. Verify that router firewall port 5253 is configured to permit an outbound connection. Refer to the instructions provided with the router.

# 3.5 Troubleshooting Connection Problems

Use the following procedure to troubleshoot problems connecting OnCue Plus to your generator set.

- 1. Check the controller password and generator set serial number. See Section 3.3.
- 2. Confirm that your Internet connection is working. Navigate to www.KOHLERPower.com or any website to verify that your PC can access the Internet.
- Verify power to the controller. Check that the controller display is on or at least one LED on the controller is lit.
- 4. Check the server connection on the generator set controller. See Section 3.2.
- RDC2/DC2 or VSC Controller. Use telnet to check the server connection. See Section 3.2.2 for instructions.

- RDC/DC Controller. Check the server connection LED on the generator set controller. See Figure 3-1.
  - a. If the LED is not lit, there may be a problem with the generator set connection to the router or modem. Proceed to step 5.
- 5. Check the generator set connection to the modem/router.

Note: RDC2/DC2 or VSC controller. Disconnect utility power to the generator set before disconnecting the Ethernet cable. Follow the safety precautions in this document and in the generator set service manual.

Note: RDC/DC controller. Remove the controller's F3 fuse and disconnect power to the generator set before disconnecting the Ethernet cable. Follow the safety precautions in this document and in the generator set service manual. See TT-1566, Ethernet Board Installation Instructions, for connection details.

Isolate the problem by disconnecting the Ethernet cable from the generator controller and plugging it into a laptop PC.

Disable wireless on the laptop. Check Internet access by trying to connect to www.KOHLERPower.com or any other known website.

- a. If the computer cannot connect to the Internet, use a different cable to connect the laptop PC to the modem/router and try again.
- b. If there is no connection with either cable, the problem may be with the modem/router.
  - Verify that the modem/router has power and is on
  - Contact your Internet Server Provider (ISP) for assistance.
- c. If the network cable is longer than 100 meters (328 ft.), install a repeater or switch.

If these procedures do not identify and correct the problem, contact the Generator Service Department for assistance.

TP-6928 1/14 Section 3 Troubleshooting 39

# 3.6 Troubleshooting Chart

Figure 3-5 lists some common problems and suggested solutions.

| Problem                                    | Possible Cause                                      | Suggested Solution                                                                                                    |
|--------------------------------------------|-----------------------------------------------------|----------------------------------------------------------------------------------------------------|
| Connection problem (Also refer to the      | Internet service is down                            | Verify that Internet service is available by navigating to www.KOHLERPower.com or any website.                                                                                                    |
| troubleshooting procedure in Section 3.5.) | No power to controller                              | Verify power to the generator set controller by checking that the controller display is on or one LED is illuminated or flashing on the controller. Check the connection to the generator set's engine starting battery.  RDC/DC controller. Check the condition of the controller's F3 fuse, and replace the fuse if necessary. |
|                                            | No connection to the server                         | RDC2/DC2/VSC controller. Test server connection using telnet. See Section 3.2.2.                                                                                                    |
|                                            |                                                     | RDC/DC controller. Check that the server connection indicating LED on the controller is lit. See Sections 3.2 and 3.5.                                                                                                    |
|                                            | Cable or modem/router problem                       | Note: RDC2/DC2/VSC controller. Disconnect the utility power to the generator set before disconnecting the Ethernet cable. Follow the safety precautions in this document and in the generator set service manual.                                                                                                    |
|                                            |                                                     | Note: RDC/DC controller. Remove the controller's F3 fuse and disconnect power to the generator set before disconnecting the Ethernet cable. Follow the safety precautions in this document and in the generator set service manual. See TT-1566, Ethernet Board Installation Instructions, for connection details.               |
|                                            |                                                     | Isolate the problem by disconnecting the Ethernet cable from the generator controller and plugging it into a laptop PC. Disable wireless on the laptop. Check Internet access by trying to connect to www.KOHLERPower.com or any website.                                                                                        |
|                                            |                                                     | • If no connection, try to connect the laptop PC to the modem/router using a different cable.                                                                                                    |
|                                            |                                                     | If there is no connection with either cable, the problem may be with the modem/router. Contact your Internet Server Provider for assistance.                                                                                                    |
|                                            | Long network cables may cause excessive signal loss | If the network cable is longer than 100 meters (328 ft.), install a repeater or switch.                                                                                                    |
|                                            | Password error                                      | Reset the password at the controller, if necessary, and enter the new password in OnCue Plus. See Section 2.5.                                                                                                    |
|                                            | Generator set serial number mismatch                | See Section 3.3.                                                                                                    |
|                                            | Firewall blocking access                            | On the generator set side, configure the router firewall to open port 5253 to permit an outbound connection.                                                                                                    |
|                                            |                                                     | Contact your system administrator or Internet service provider for assistance, if necessary.                                                                                                    |
|                                            | Other                                               | Contact your Internet Server Provider for assistance.                                                                                                    |

Figure 3-5 Troubleshooting

40 Section 3 Troubleshooting TP-6928 1/14

## Appendix A Abbreviations

The following list contains abbreviations that may appear in this publication.

|           | <b>o</b>                              |                      |                                       |                      |                                       |
|-----------|---------------------------------------|----------------------|---------------------------------------|----------------------|---------------------------------------|
| A, amp    | ampere                                | cfm                  | cubic feet per minute                 | exh.                 | exhaust                               |
| ABDC      | after bottom dead center              | CG                   | center of gravity                     | ext.                 | external                              |
| AC        | alternating current                   | CID                  | cubic inch displacement               | F                    | Fahrenheit, female                    |
| A/D       | analog to digital                     | CL                   | centerline                            | FHM                  | flat head machine (screw)             |
| ADC       | advanced digital control;             | cm                   | centimeter                            | fl. oz.              | fluid ounce                           |
| ADO       | analog to digital converter           | CMOS                 |                                       |                      |                                       |
| a di      |                                       | CIVIOS               | complementary metal oxide             | flex.                | flexible                              |
| adj.      | adjust, adjustment                    |                      | substrate (semiconductor)             | freq.                | frequency                             |
| ADV       | advertising dimensional               | com                  | communications (port)                 | FS                   | full scale                            |
|           | drawing                               | coml                 | commercial                            | ft.                  | foot, feet                            |
| Ah        | amp-hour                              | Coml/Rec             | Commercial/Recreational               | ft. lb.              | foot pounds (torque)                  |
| AHWT      | anticipatory high water               | conn.                | connection                            | ft./min.             | feet per minute                       |
|           | temperature                           | cont.                | continued                             | ftp                  | file transfer protocol                |
| AISI      | American Iron and Steel               | CPVC                 | chlorinated polyvinyl chloride        |                      | •                                     |
|           | Institute                             | crit.                | critical                              | g                    | gram                                  |
| ALOP      | anticipatory low oil pressure         |                      |                                       | ga.                  | gauge (meters, wire size)             |
| alt.      | alternator                            | CSA                  | Canadian Standards                    | gal.                 | gallon                                |
| Al        | aluminum                              | O.T.                 | Association                           | gen.                 | generator                             |
|           |                                       | CT                   | current transformer                   | genset               | generator set                         |
| ANSI      | American National Standards           | Cu                   | copper                                | ĞFI                  | ground fault interrupter              |
|           | Institute (formerly American          | cUL                  | Canadian Underwriter's                | _                    | •                                     |
| • •       | Standards Association, ASA)           |                      | Laboratories                          | GND, ⊕               | ground                                |
| AO        | anticipatory only                     | CUL                  | Canadian Underwriter's                | gov.                 | governor                              |
| APDC      | Air Pollution Control District        |                      | Laboratories                          | gph                  | gallons per hour                      |
| API       | American Petroleum Institute          | cu. in.              | cubic inch                            | gpm                  | gallons per minute                    |
| approx.   | approximate, approximately            | cw.                  | clockwise                             | gr.                  | grade, gross                          |
| APU       | Auxiliary Power Unit                  |                      |                                       | GRD                  | equipment ground                      |
| AQMD      | Air Quality Management District       | CWC                  | city water-cooled                     |                      | gross weight                          |
|           |                                       | cyl.                 | cylinder                              | gr. wt.              |                                       |
| AR        | as required, as requested             | D/A                  | digital to analog                     |                      | height by width by depth              |
| AS        | as supplied, as stated, as            | DAC                  | digital to analog converter           | HC                   | hex cap                               |
|           | suggested                             | dB                   | decibel                               | HCHT                 | high cylinder head temperature        |
| ASE       | American Society of Engineers         | dB(A)                | decibel (A weighted)                  | HD                   | heavy duty                            |
| ASME      | American Society of                   | DC                   | direct current                        | HET                  | high exhaust temp., high              |
|           | Mechanical Engineers                  |                      |                                       |                      | engine temp.                          |
| assy.     | assembly                              | DCR                  | direct current resistance             | hex                  | hexagon                               |
| ASTM      | American Society for Testing          | deg., °              | degree                                |                      |                                       |
| 710 TW    | Materials                             | dept.                | department                            | Hg                   | mercury (element)                     |
| ATDC      |                                       | dia.                 | diameter                              | HH                   | hex head                              |
| ATDC      | after top dead center                 | DI/EO                | dual inlet/end outlet                 | HHC                  | hex head cap                          |
| ATS       | automatic transfer switch             | DIN                  | Deutsches Institut fur Normung        | HP                   | horsepower                            |
| auto.     | automatic                             | Dii                  | e. V. (also Deutsche Industrie        | hr.                  | hour                                  |
| aux.      | auxiliary                             |                      | Normenausschuss)                      | HS                   | heat shrink                           |
| avg.      | average                               | DIP                  | · · · · · · · · · · · · · · · · · · · | hsg.                 | housing                               |
| AVR       | automatic voltage regulator           |                      | dual inline package                   | HVAC                 |                                       |
| AWG       | American Wire Gauge                   | DPDT                 | double-pole, double-throw             | TIVAC                | heating, ventilation, and air         |
| AWM       | <u> </u>                              | DPST                 | double-pole, single-throw             | LIVACT               | conditioning                          |
|           | appliance wiring material             | DS                   | disconnect switch                     | HWT                  | high water temperature                |
| bat.      | battery                               | DVR                  | digital voltage regulator             | Hz                   | hertz (cycles per second)             |
| BBDC      | before bottom dead center             | E <sup>2</sup> PROM, | EEPROM                                | IBC                  | International Building Code           |
| BC        | battery charger, battery              | ,                    | electrically-erasable                 | IC                   | integrated circuit                    |
|           | charging                              |                      | programmable read-only                | ID                   | inside diameter, identification       |
| BCA       | battery charging alternator           |                      | memory                                | IEC                  | International Electrotechnical        |
| BCI       | Battery Council International         | E, emer.             | emergency (power source)              | 1.20                 | Commission                            |
| BDC       | before dead center                    | ECM                  | electronic control module,            | IEEE                 | Institute of Electrical and           |
| BHP       | brake horsepower                      | LOW                  | engine control module                 | ILLL                 | Electronics Engineers                 |
|           | •                                     | EDI                  |                                       | IMC                  |                                       |
| blk.      | black (paint color), block            | EDI                  | electronic data interchange           | IMS                  | improved motor starting               |
| 6.01      | (engine)                              | EFR                  | emergency frequency relay             | in.                  | inch                                  |
| blk. htr. | block heater                          | e.g.                 | for example (exempli gratia)          | in. H <sub>2</sub> O | inches of water                       |
| BMEP      | brake mean effective pressure         | EG                   | electronic governor                   | in. Hg               | inches of mercury                     |
| bps       | bits per second                       | EGSA                 | Electrical Generating Systems         | in. lb.              | inch pounds                           |
| br.       | brass                                 |                      | Association                           | Inc.                 | incorporated                          |
| BTDC      | before top dead center                | EIA                  | Electronic Industries                 | ind.                 | industrial                            |
| Btu       | British thermal unit                  | _,, (                | Association                           | int.                 | internal                              |
|           |                                       | EI/EO                | end inlet/end outlet                  |                      |                                       |
| Btu/min.  | British thermal units per minute      |                      |                                       | int./ext.            | internal/external                     |
| С         | Celsius, centigrade                   | EMI                  | electromagnetic interference          | I/O                  | input/output                          |
| cal.      | calorie                               | emiss.               | emission                              | IP                   | internet protocol                     |
| CAN       | controller area network               | eng.                 | engine                                | ISO                  | International Organization for        |
| CARB      | California Air Resources Board        | EPA                  | Environmental Protection              |                      | Standardization                       |
| CAT5      | Category 5 (network cable)            |                      | Agency                                | J                    | ioule                                 |
| CB        | circuit breaker                       | EPS                  | emergency power system                | JIS                  | · · · · · · · · · · · · · · · · · · · |
|           |                                       | ER                   | emergency relay                       |                      | Japanese Industry Standard            |
| CC        | crank cycle                           | ES                   | engineering special,                  | k                    | kilo (1000)                           |
| CC        | cubic centimeter                      | LO                   | engineered special                    | K                    | kelvin                                |
| CCA       | cold cranking amps                    | EGD                  | •                                     | kA                   | kiloampere                            |
| ccw.      | counterclockwise                      | ESD                  | electrostatic discharge               | KB                   | kilobyte (210 bytes)                  |
| CEC       | Canadian Electrical Code              | est.                 | estimated                             | KBus                 | Kohler communication protocol         |
| cert.     | certificate, certification, certified | E-Stop               | emergency stop                        | kg                   | kilogram                              |
| cfh       | cubic feet per hour                   | etc.                 | et cetera (and so forth)              | ٠.ع                  |                                       |
| · · · ·   | cas.s root por riour                  |                      |                                       |                      |                                       |

TP-6928 1/14 Appendix 41

| kg/cm <sup>2</sup>        | kilograms per square centimeter                                              | NC<br>NEC  | normally closed<br>National Electrical Code | RTU<br>RTV  | remote terminal unit room temperature vulcanizatio |
|---------------------------|------------------------------------------------------------------------------|------------|---------------------------------------------|-------------|----------------------------------------------------|
| kgm                       | kilogram-meter                                                               | NEMA       | National Electrical                         | RW          | read/write                                         |
| kg/m <sup>3</sup>         | kilograms per cubic meter                                                    | INCIVIA    | Manufacturers Association                   |             | •                                                  |
|                           |                                                                              | NEDA       |                                             | SAE         | Society of Automotive                              |
| kHz                       | kilohertz                                                                    | NFPA       | National Fire Protection                    |             | Engineers                                          |
| kJ                        | kilojoule                                                                    | Nime       | Association                                 | scfm        | standard cubic feet per minute                     |
| km .                      | kilometer                                                                    | Nm         | newton meter                                | SCR         | silicon controlled rectifier                       |
| cOhm, kΩ                  | kilo-ohm                                                                     | NO         | normally open                               | s, sec.     | second                                             |
| (Pa                       | kilopascal                                                                   | no., nos.  | number, numbers                             | SI          | Systeme international d'unites,                    |
| φh                        | kilometers per hour                                                          | NPS        | National Pipe, Straight                     |             | International System of Units                      |
| ίV                        | kilovolt                                                                     | NPSC       | National Pipe, Straight-coupling            | SI/EO       | side in/end out                                    |
| άVA                       | kilovolt ampere                                                              | NPT        | National Standard taper pipe                | sil.        | silencer                                           |
| VAR                       | •                                                                            |            | thread per general use                      | SMTP        | simple mail transfer protocol                      |
|                           | kilovolt ampere reactive                                                     | NPTF       | National Pipe, Taper-Fine                   | SN          |                                                    |
| :W                        | kilowatt                                                                     | NR         |                                             |             | serial number                                      |
| (Wh                       | kilowatt-hour                                                                |            | not required, normal relay                  | SNMP        | simple network management                          |
| Wm                        | kilowatt mechanical                                                          | ns         | nanosecond                                  |             | protocol                                           |
| Wth                       | kilowatt-thermal                                                             | OC         | overcrank                                   | SPDT        | single-pole, double-throw                          |
| _                         | liter                                                                        | OD         | outside diameter                            | SPST        | single-pole, single-throw                          |
| AN                        | local area network                                                           | OEM        | original equipment                          | spec        | specification                                      |
|                           | length by width by height                                                    |            | manufacturer                                | specs       | specification(s)                                   |
|                           | 0 , , ,                                                                      | OF         | overfrequency                               | sq.         | square                                             |
| b. "3                     | pound, pounds                                                                | opt.       | option, optional                            | •           | square centimeter                                  |
| bm/ft <sup>3</sup>        | pounds mass per cubic feet                                                   | OS         | oversize, overspeed                         | sq. cm      | •                                                  |
| .CB                       | line circuit breaker                                                         |            |                                             | sq. in.     | square inch                                        |
| .CD                       | liquid crystal display                                                       | OSHA       | Occupational Safety and Health              | SMS         | short message service                              |
| .ED                       | light emitting diode                                                         | 0) (       | Administration                              | SS          | stainless steel                                    |
| .ph                       | liters per hour                                                              | OV         | overvoltage                                 | std.        | standard                                           |
| pm                        | liters per minute                                                            | OZ.        | ounce                                       | stl.        | steel                                              |
|                           | •                                                                            | p., pp.    | page, pages                                 | tach.       | tachometer                                         |
| .OP                       | low oil pressure                                                             | PC         | personal computer                           | TB          | terminal block                                     |
| .Р                        | liquefied petroleum                                                          | PCB        | printed circuit board                       | TCP         |                                                    |
| .PG                       | liquefied petroleum gas                                                      | pF         | picofarad                                   |             | transmission control protocol                      |
| .S                        | left side                                                                    | PF         | power factor                                | TD          | time delay                                         |
| ·wa                       | sound power level, A weighted                                                |            | •                                           | TDC         | top dead center                                    |
| ŴĹ                        | low water level                                                              | ph., ∅     | phase                                       | TDEC        | time delay engine cooldown                         |
| WT                        | low water temperature                                                        | PHC        | Phillips® head Crimptite®                   | TDEN        | time delay emergency to                            |
| n .                       | meter, milli (1/1000)                                                        |            | (screw)                                     |             | normal                                             |
|                           |                                                                              | PHH        | Phillips® hex head (screw)                  | TDES        | time delay engine start                            |
| Л                         | mega (10 <sup>6</sup> when used with SI                                      | PHM        | pan head machine (screw)                    | TDNE        | time delay normal to                               |
| 2                         | units), male                                                                 | PLC        | programmable logic control                  | IDINE       | emergency                                          |
| n <sup>3</sup>            | cubic meter                                                                  | PMG        | permanent magnet generator                  | TDOE        |                                                    |
| n <sup>3</sup> /hr.       | cubic meters per hour                                                        |            | potentiometer, potential                    |             | time delay off to emergency                        |
| n <sup>3</sup> /min.      | cubic meters per minute                                                      | pot        | •                                           | TDON        | time delay off to normal                           |
| nA                        | milliampere                                                                  | ppm        | parts per million                           | temp.       | temperature                                        |
| nan.                      | manual                                                                       | PROM       | programmable read-only                      | term.       | terminal                                           |
| nax.                      | maximum                                                                      |            | memory                                      | THD         | total harmonic distortion                          |
|                           |                                                                              | psi        | pounds per square inch                      | TIF         | telephone influence factor                         |
| ИB                        | megabyte (2 <sup>20</sup> bytes)                                             | psig       | pounds per square inch gauge                | tol.        | tolerance                                          |
| /ICCB                     | molded-case circuit breaker                                                  | pt.        | pint                                        | turbo.      |                                                    |
| /ICM                      | one thousand circular mils                                                   | PTC        | positive temperature coefficient            |             | turbocharger                                       |
| neggar                    | megohmmeter                                                                  |            | •                                           | typ.        | typical (same in multiple                          |
| ЛHz                       | megahertz                                                                    | PTO        | power takeoff                               |             | locations)                                         |
| ni.                       | mile                                                                         | PVC        | polyvinyl chloride                          | UF          | underfrequency                                     |
| nil                       | one one-thousandth of an inch                                                | qt.        | quart, quarts                               | UHF         | ultrahigh frequency                                |
|                           |                                                                              | qty.       | quantity                                    | UIF         | user interface                                     |
| nin.                      | minimum, minute                                                              | Ŕ          | replacement (emergency)                     | UL          | Underwriter's Laboratories, Inc                    |
| nisc.                     | miscellaneous                                                                |            | power source                                | UNC         | unified coarse thread (was NC)                     |
| ΛJ                        | megajoule                                                                    | rad.       | radiator, radius                            | UNF         | unified fine thread (was NF)                       |
| nJ                        | millijoule                                                                   | RAM        | random access memory                        |             | universal                                          |
| nm                        | millimeter                                                                   | RBUS       | RS-485 proprietary                          | univ.       |                                                    |
| nOhm, mΩ                  |                                                                              | נטטטוו     | communications                              | URL         | uniform resource locator                           |
| ,                         | Ωmegohm                                                                      | RDO        |                                             |             | (web address)                                      |
| логии, ти <u>з</u><br>ЛОV | metal oxide varistor                                                         |            | relay driver output                         | US          | undersize, underspeed                              |
|                           |                                                                              | ref.       | reference                                   | UV          | ultraviolet, undervoltage                          |
| /IPa                      | megapascal                                                                   | rem.       | remote                                      | V           | volt                                               |
| npg                       | miles per gallon                                                             | Res/Coml   | Residential/Commercial                      | VAC         | volts alternating current                          |
| nph                       | miles per hour                                                               | RFI        | radio frequency interference                | VAR         | voltampere reactive                                |
| /iS                       | military standard                                                            | RH         | round head                                  | VAC         | voltampere reactive                                |
| ns                        | millisecond                                                                  | RHM        | round head machine (screw)                  |             |                                                    |
| n/sec.                    | meters per second                                                            |            | . ,                                         | VFD         | vacuum fluorescent display                         |
|                           | •                                                                            | rly.       | relay                                       | VGA         | video graphics adapter                             |
| ntg.                      | mounting                                                                     | rms        | root mean square                            | VHF         | very high frequency                                |
| /ITU                      | Motoren-und Turbinen-Union                                                   | rnd.       | round                                       | W           | watt                                               |
| ИW                        | megawatt                                                                     | RO         | read only                                   | WCR         | withstand and closing rating                       |
| nW                        | milliwatt                                                                    | ROM        | read only memory                            | w/          | with                                               |
| ιF                        | microfarad                                                                   | rot.       | rotate, rotating                            |             |                                                    |
| N, norm.                  | normal (power source)                                                        |            | revolutions per minute                      | WO          | write only                                         |
|                           |                                                                              | rpm        |                                             | w/o         | without                                            |
|                           | not available, not applicable                                                |            |                                             |             |                                                    |
| NΑ                        | not available, not applicable                                                | RS         | right side                                  | wt.         | weight                                             |
| NA<br>nat. gas<br>NBS     | not available, not applicable<br>natural gas<br>National Bureau of Standards | RS<br>RTDs | Resistance Temperature Detectors            | wt.<br>xfmr | weight<br>transformer                              |

42 Appendix TP-6928 1/14

# **KOHLER**Power Systems

KOHLER CO. Kohler, Wisconsin 53044 Phone 920-457-4441, Fax 920-459-1646

Kohler Power Systems Asia Pacific Headquarters 7 Jurong Pier Road Singapore 619159 Phone (65) 6264-6422, Fax (65) 6264-6455

For the nearest KOHLER authorized installation, service, and sales dealer in the US and Canada:
Call 1-800-544-2444 or visit
KOHLERPower.com

TP-6928 1/14